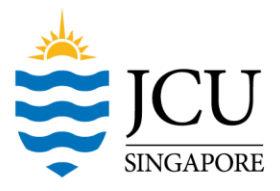

# **Guide to integrating Qualtrics with the SONA system**

This guide assumes a basic understanding of the SONA system (covered in the monthly SONA orientation).

Qualtrics is an online survey software that enables researchers to collect survey data online. JCU has purchased a license for Qualtrics. Students can login to Qualtrics [\(http://jcus.qualtrics.com\)](http://jcus.qualtrics.com/) using their JCU login ID (i.e., jcxxxxxx and password).

Researchers using Qualtrics can use the survey code feature of the SONA system to track participants who have completed their study while preserving privacy and confidentiality.

# **1) Add an online external study**

# **On the SONA system,**

a) Click on [Add New Study] and click on [Online External Study]. b) Enter URL (provided by Qualtrics) and include %SURVEY\_CODE% at the end of the URL.

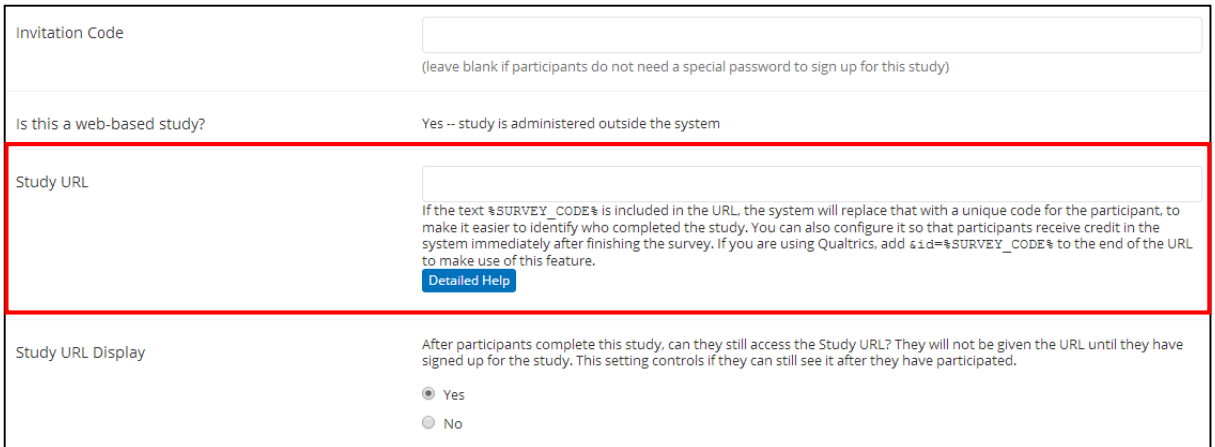

### c) For example:

URL provided by Qualtrics: [https://jcus.asia.qualtrics.com/SE/?SID=SV\\_b7ngeqX4dIZhz2B](https://jcus.asia.qualtrics.com/SE/?SID=SV_b7ngeqX4dIZhz2B) URL with survey code appended: [https://jcus.asia.qualtrics.com/SE/?SID=SV\\_b7ngeqX4dIZhz2B&id=%SURVEY\\_CODE%](https://jcus.asia.qualtrics.com/SE/?SID=SV_b7ngeqX4dIZhz2B&id=%25SURVEY_CODE%25)

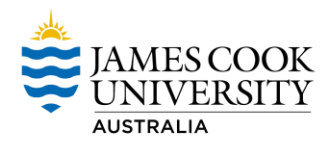

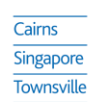

CPE and Company Registration No. 200100786K | Period of Registration: 13 July 2014 to 12 July 2018 | James Cook University, Australia CRICOS Provider Code:00117J<br>James Cook University Australia offers pathway, undergraduat

d) Click on [Add This Study].

e) When a participant clicks on the URL, the unique ID of the participant will be passed to Qualtrics.

f) For example: [https://jcus.asia.qualtrics.com/SE/?SID=SV\\_b7ngeqX4dIZhz2B&id=13617](https://jcus.asia.qualtrics.com/SE/?SID=SV_b7ngeqX4dIZhz2B&id=13617)

# **2) Configure Qualtrics to receive the unique ID**

# **On Qualtrics,**

a) Click on [Edit Survey] and click on [Survey Flow].

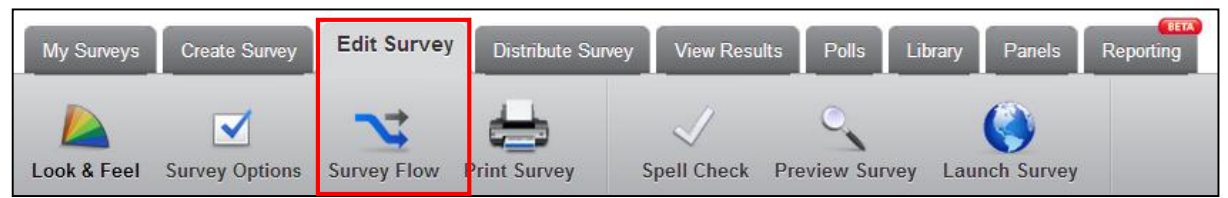

b) Click on [Add Below] after the first block of the survey.

c) Click on [Embedded Data].

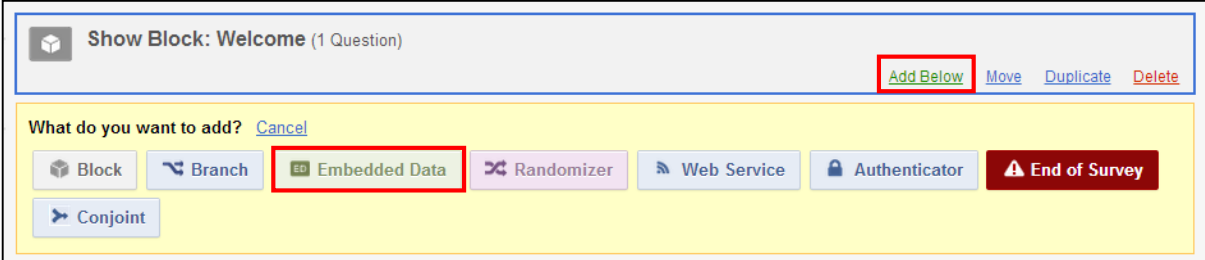

d) Enter 'id' into the field provided (case-sensitive).

![](_page_1_Picture_71.jpeg)

James Cook Australia Institute of Higher Learning | 149 Sims Drive Singapore 387380 | T +65 6709 3888 | W www.jcu.edu.sg

### **3) Setup SONA for automatic credits allocation**

#### **On the SONA system,**

a) Click on [My Studies] and click on your study.

b) Copy the URL in the field [Qualtrics Redirect to a URL] to a notepad.

![](_page_2_Picture_74.jpeg)

### **On Qualtrics,**

c) Click on [Edit Survey] and click on [Survey Flow].

![](_page_2_Picture_7.jpeg)

d) Click on [Add Below] after the last block of the survey.

e) Click on [Web Service].

![](_page_2_Picture_75.jpeg)

f) Paste the copied URL from the notepad onto the field provided.

g) Once the survey flow is saved, Qualtrics will be integrated with SONA and credits will be allocated automatically.